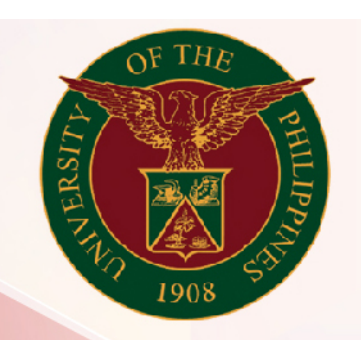

## University of the Philippines

# SPCMIS

**Supplies, Procurement, and Campus Management Information System** 

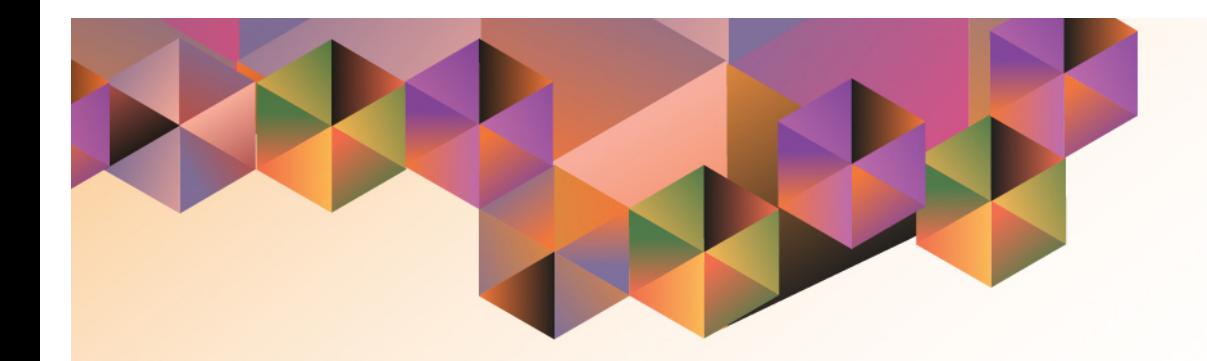

## Adding Multiple PRs in an RFQ

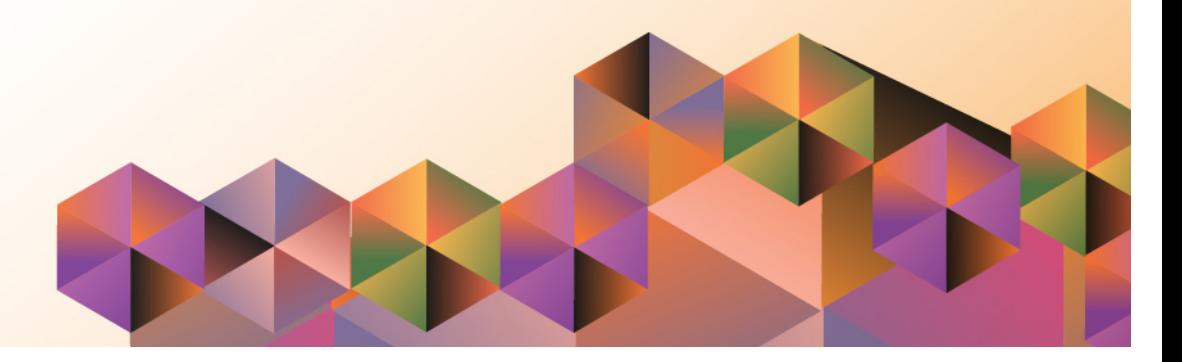

### **SPCMIS User Manual** *iProcurement*

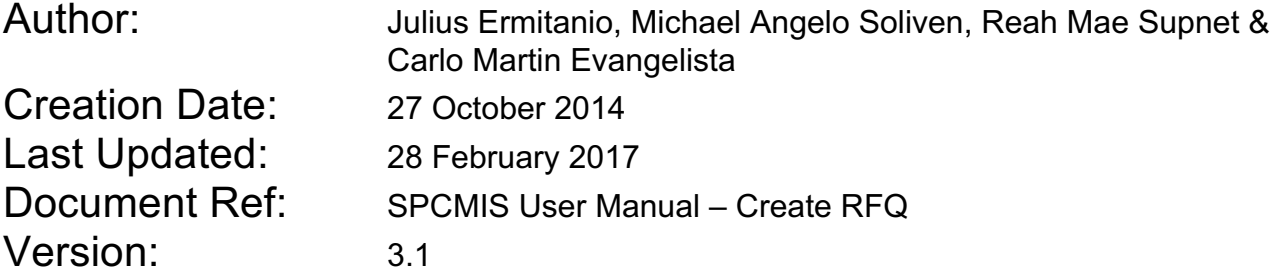

#### **Approvals:**

Recommending Approval:

Approved by:

#### **1. DOCUMENT CONTROL**

#### **1.1 Change Record**

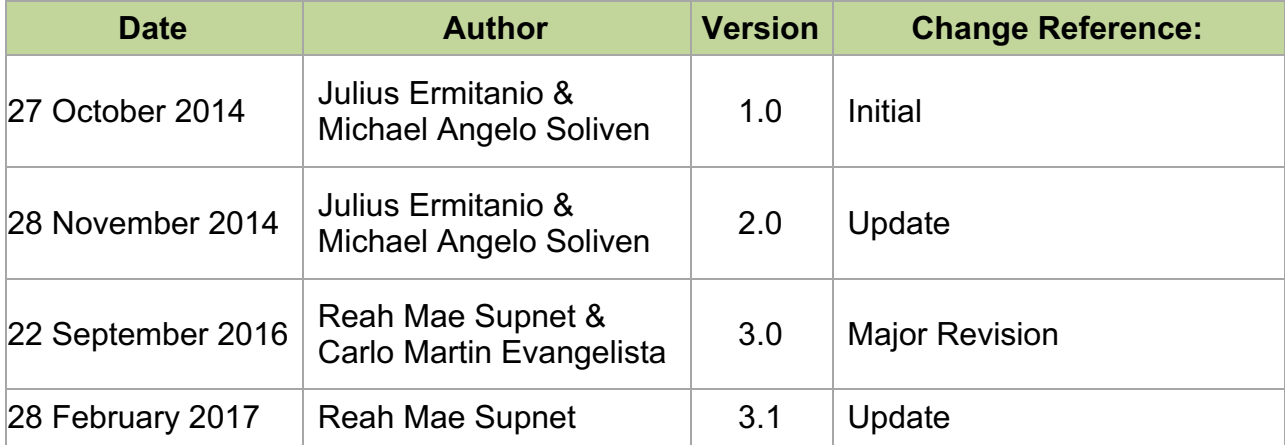

#### **2. Description**

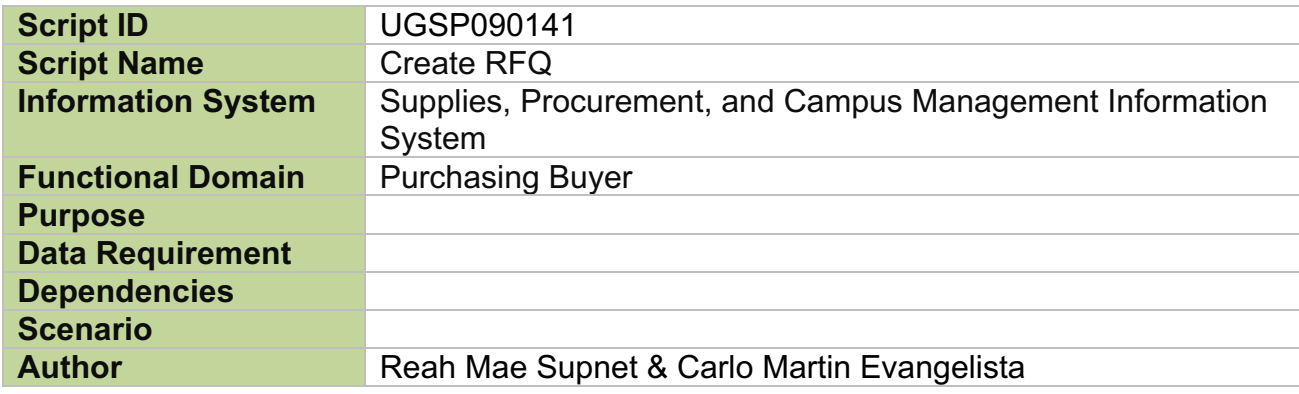

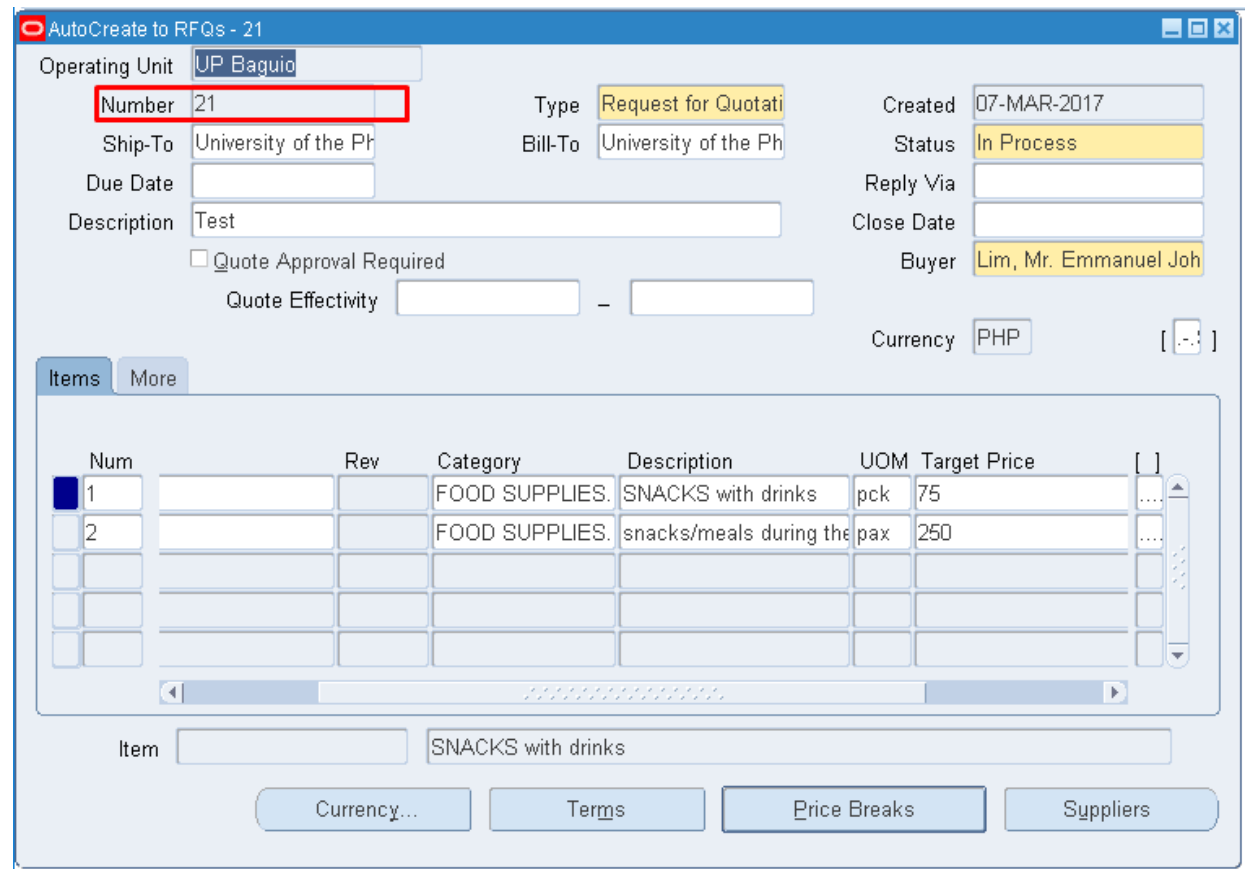

**Note:** Before adding there should be an initial RFQ. Take note of its *document number* or *RFQ number*.

Minimize the *AutoCreate to RFQs* window and go back to the *Find Requisition Lines* window.

Find the PR number you would like to add to the RFQ by clicking on the *ellipsis(…)* in the Requisition field.

Quick select the PR number then click *Find*

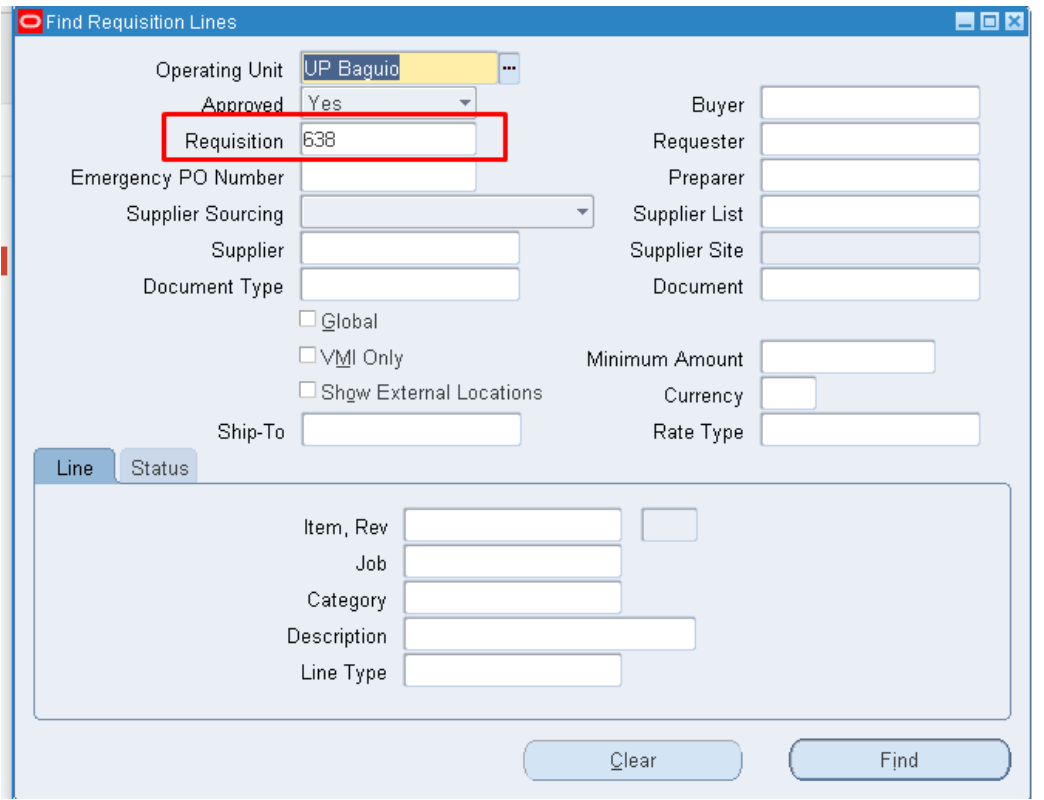

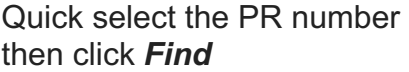

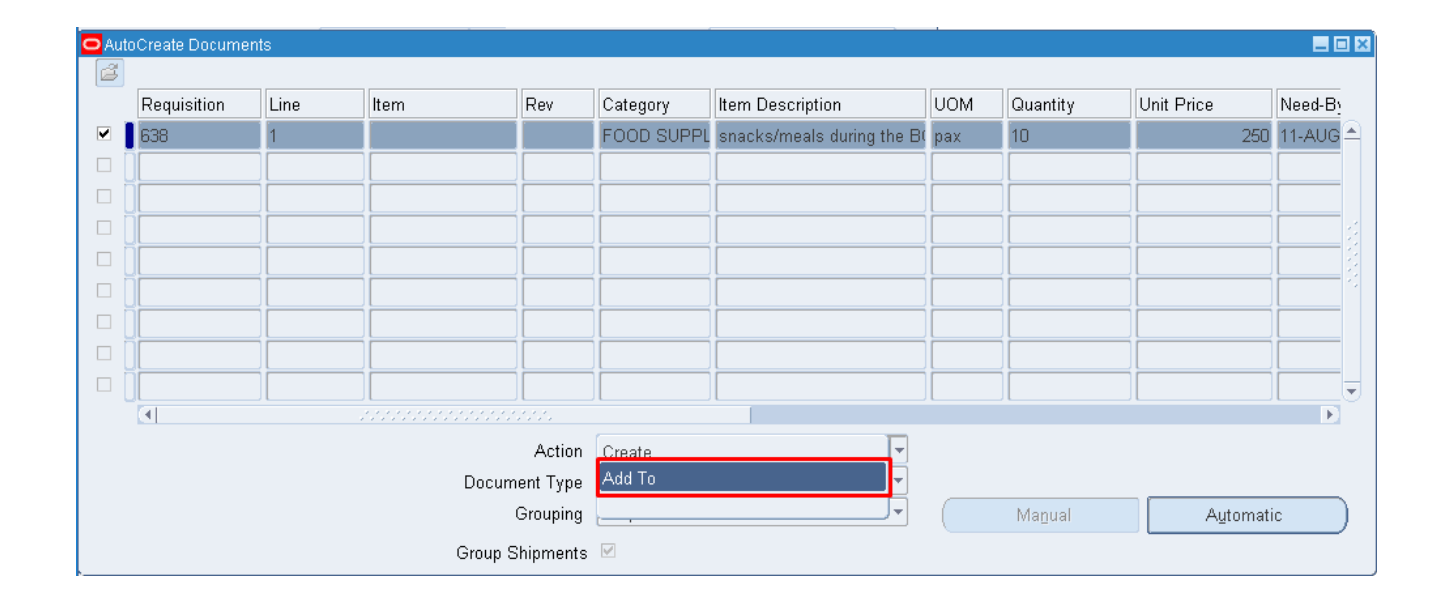

#### *AutoCreate Documents*  window will appear. In the *Action* field choose *Add to* then click *Automatic*

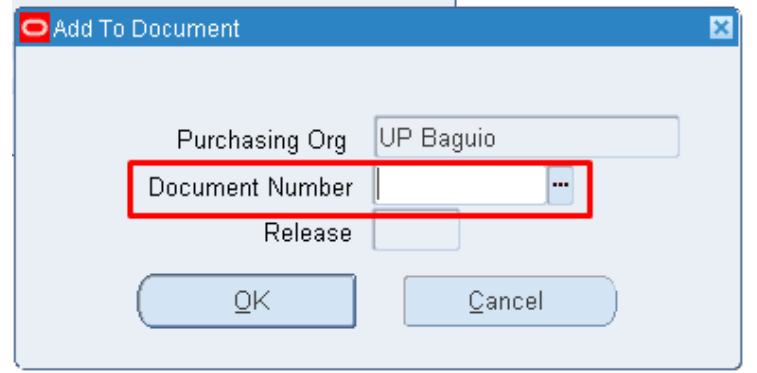

*Add to Document* window will appear. On the **Document number** enter the number of your previously created RFQ and click *OK*.

The additional items should now be added to the previous RFQ